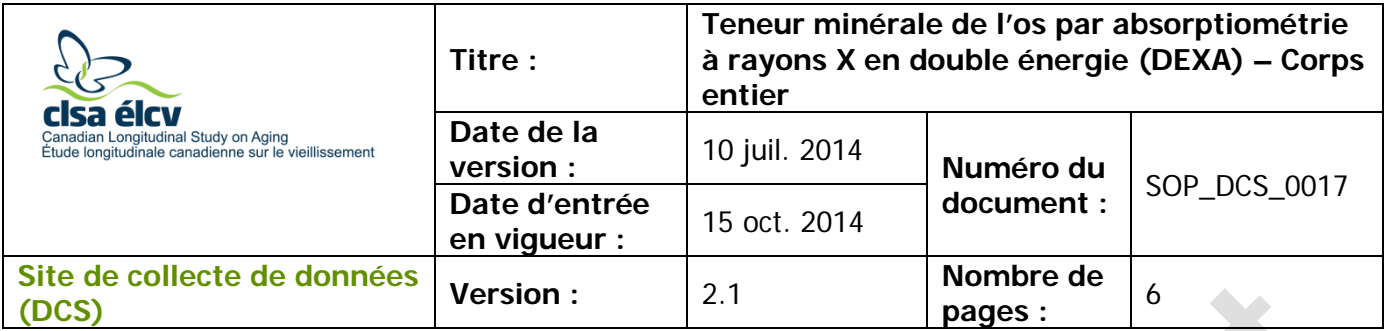

# **1.0 Objet**

Le présent document a pour objet de définir une marche à suivre uniforme pour mesurer la teneur minérale de l'os et la composition corporelle du corps entier avec le DEXA Hologic Discovery A.

# **2.0 Portée**

Ce document doit être utilisé par le personnel du Site de collecte de données lors de la mesure de la teneur minérale de l'os et la composition corporelle du corps entier d'un participant.

## **3.0 Responsabilités**

Le personnel du Site de collecte de données a la responsabilité de suivre la procédure décrite dans la version courante et validée du mode opératoire normalisé.

## **4.0 Documents connexes**

• **MAN\_DCS\_0014** – Informations supplémentaires pour l'absorptiométrie à rayons X en double énergie (DEXA)

#### **5.0 Définitions**

• **Cavité glénoïde** : Concavité située à l'extrémité de l'omoplate dans laquelle repose la tête humérale pour former l'articulation de l'épaule

# **6.0 Équipement**

• Appareil DEXA (Hologic Discovery A)

#### **7.0 Fournitures**

- Dosimètres;
- Courroie de positionnement;
- Vaporisateur désinfectant.

## **8.0 Marche à suivre et raisons Contre-indications**

- Poids supérieur à 450 lb (204 kg);
- Taille supérieure à  $6'$  2" (187,96 cm);
- Grossesse (Questionnaire sur les contre-indications);
- A subi une radiographie avec du produit de contraste tel que du baryum au cours de 7 derniers jours (Questionnaire sur les contre-indications);

'utilisation du genre masculin a été adoptée afin de faciliter la lecture et n'a aucune intention discriminatoire.

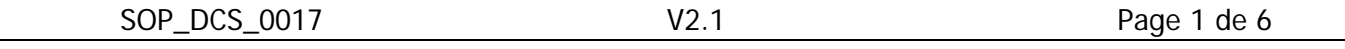

- A subi un examen de médecine nucléaire au cours des 7 derniers jours (Questionnaire sur les contre-indications);
- Veuillez inscrire une note dans la section consacrée aux commentaires d'Onyx :
	- $\rightarrow$  Pacemaker ou défibrillateur (Questionnaire sur les contre-indications);
	- $\rightarrow$  Implant cochléaire ou appareil auditif (Questionnaire sur les contre-indications);
	- $\rightarrow$  Tout implant de métal dans le corps (p. ex. : plaques ou vis);
	- $\rightarrow$  A déjà eu des fractures ou cassures (Questionnaire sur les contre-indications);
	- $\rightarrow$  Membres artificiels ou prothèses articulaires (p. ex. : prothèse de hanche) (Questionnaire sur les contre-indications).

Certains participants pourraient ressentir un peu d'anxiété à l'idée de passer ce test, assurez-vous de leur expliquer chaque étape. Assurez-vous que le participant est à l'aise avec le fait que vous l'aidiez à se positionner.

Si, à tout moment, vous devez arrêter le test, poussez le bouton rouge d'arrêt d'urgence.

- **Étape 1 :** Double-cliquez sur l'icône APEX sur le bureau pour ouvrir le logiciel d'Hologic. **Avant de débuter, vous devez connaître le numéro d'identification du participant, son sexe, sa date de naissance, sa taille et son poids.** Assurez-vous que le participant n'a pas de métal dans ses vêtements ou bijoux. Si des petits bijoux ne peuvent pas être enlevés, la densitométrie peut quand même être faite, mais prenez-le en note. Il n'est PAS nécessaire d'enlever les dentiers ou les appareils auditifs.
- **Étape 2 :** Appuyez sur le bouton **Patient ON/OFF** situé sur le panneau de contrôle du densitomètre Hologic. Le bras se placera à l'extrémité gauche et la table avancera.
- **Étape 3 :** Aidez le participant à monter sur la table, s'il s'agit du premier examen. Appuyez sur le bouton **Centre** situé sur le panneau de contrôle et attendez que le bras se place au centre de la table. Demandez au participant de se coucher sur le dos, la tête à votre droite lorsque vous faites face à la table.
- **Étape 4 :** Le participant doit se placer au centre de la table et être aligné avec les lignes centrales à la tête et au pied de la table. Pour vérifier que le participant est centré, placez-vous à une extrémité de la table et regardez l'alignement du corps du participant.

**Afin que la colonne du participant soit droite, tirez le participant par les pieds en le prenant par les mollets ou, pour la tête, tirez en le prenant sous les épaules.**

Assurez-vous que le corps du participant est à l'intérieur des limites de l'aire de balayage indiquée sur la table.

Vous pouvez également demander au participant de se déplacer légèrement vers le côté ou dans une autre direction jusqu'à ce que sa colonne soit droite.

- **Étape 5 :** Les jambes du participant doivent être rapprochées et les pieds doivent être fléchis et doivent pointer vers l'intérieur, mais sans se toucher. Placez une courroie autour des orteils pour maintenir les jambes dans cette position et réduire le mouvement. Assurez-vous que les pieds sont à l'intérieur de l'aire de balayage.
- **Étape 6 :** Le participant devrait être couché sur la table sans oreiller. Si le participant éprouve de la difficulté à rester couché, utilisez l'oreiller perméable aux rayons X pour soutenir la tête. Si l'oreiller n'offre pas un support suffisant, utilisez le bloc ou le coussin

angulaire perméable aux rayons X. Ceux-ci peuvent également être placés sous les genoux. Si le participant a encore de la difficulté à rester couché ou à avoir sa tête peu soutenue, ne faites pas le test.

**Étape 7 :** Placez les bras du participant à ses côtés, droits, les paumes vers le bas (les doigts peuvent être écartés ou rapprochés), à l'écart des cuisses. Les coudes devraient être légèrement pliés. Assurezvous que les bras sont à l'intérieur de l'aire de balayage. Dans le cas d'un participant plus large, il est possible de placer ses mains à la verticale le long de ses cuisses pour qu'elles puissent être à l'intérieur de l'aire de balayage. Il doit y avoir un espace entre les bras du participant et ses côtés en autant que possible.

S'il est impossible de faire entrer les deux mains dans l'aire de balayage, soustrayez une superficie égale des deux côtés de l'aire de balayage.

- **Étape 8 :** À l'écran du Hologic Discovery A, sélectionnez **Perform Exam**.
- **Étape 9 : S'il s'agit du premier test avec le DEXA** Cliquez sur le bouton **New Patient**. Inscrivez le **numéro d'identification du participant**, sa **date de naissance**, sa **taille** et son **poids**, puis cliquez sur **OK**. **S'il ne s'agit pas du premier test avec le DEXA**, sélectionnez le numéro d'identification du participant dans la colonne « Patient ID » et cliquez sur **OK**. Vérifiez que les renseignements (poids et taille) sont inscrits et cliquez sur **OK**.
- **Étape 10 :** Sélectionnez le test : **Whole Body** et cliquez sur **Next**.
- **Étape 11 :** Si le participant est bien positionné pour le test du corps entier, cliquez sur **Start Scan** pour commencer. Demandez au participant de fermer ses yeux. Le participant devrait rester immobile jusqu'à ce que le test soit terminé. Assurez-vous que les bras du participant sont à l'intérieur de l'aire de balayage lors du premier et dernier passage du bras.

**REMARQUE :** Si l'indicateur de rayon X, situé sur le panneau de contrôle, ne s'éteint pas 10 secondes après le balayage, appuyez immédiatement sur le bouton rouge d'urgence. Avant que l'appareil soit utilisé à nouveau, vous devez communiquer avec le représentant du service d'entretien de Hologic. Consultez le document MON DEXA Calibration and Maintenance pour obtenir des renseignements supplémentaires.

- **Étape 12 :** Une fois le test terminé, enlevez la courroie entourant les pieds du participant et nettoyez-la avec le vaporisateur désinfectant.
- **Étape 13 :** Dans la fenêtre « Exit Exam » cliquez sur **Analyze Scan**.
- **Étape 14 :** Dans la fenêtre « Analyze Setup », cliquez sur **Next**.

# **Pour faire des ajustements**

 $\rightarrow$  Cliquez sur le symbole Cliquez sur le symbole<br>Soleil/Lune en bas à gauche de la litterance de l'écran.

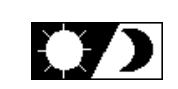

- $\rightarrow$  Bougez le cercle à l'intérieur du triangle pour modifier le niveau de luminosité de l'image (clair/foncé)
- → Cliquez deux fois sur le bouton **Zoom**.
- $\rightarrow$  Centrez l'image à l'aide des flèches du clavier.
- → Tout d'abord, déplacez les lignes horizontales en utilisant **Line Mode** et les flèches du clavier.
	- o La première ligne doit être juste sous le menton et au-dessus des épaules.
	- o La deuxième ligne doit être entre les vertèbres T12 et L1 (dernière côte).
	- o La troisième ligne doit être juste au-dessus du pelvis (crête iliaque).
- $\rightarrow$  Ensuite, ajustez les lignes verticales. Déplacez les deux lignes intérieures afin qu'elles touchent tout juste à chaque côté de la colonne.
- → Utilisez **Point Mode** pour mettre les lignes de l'épaule juste avant la tête de l'humérus.
- $\rightarrow$  Les points des épaules ne doivent pas toucher la cavité glénoïde. **REMARQUE : Point Mode** peut également être nécessaire pour courber les lignes de chaque côté de la colonne si celle-ci n'est pas droite.
	- o Réduisez le grossissement en cliquant sur le symbole **Soleil/Lune** Cliquez de nouveau sur le symbole **Soleil/Lune** pour revenir à la taille originale.
	- o Dans **Point Mode**, déplacez le triangle des hanches à l'extérieur des tissus mous, mais sans toucher aux mains. Déplacez la pointe du triangle inférieur vers le bas jusqu'à ce que la ligne passe à travers du col du fémur des deux côtés.
	- o Ajustez les points du bas des jambes pour inclure les tissus mous en bougeant les lignes vers l'extérieur. Vérifiez que la ligne du centre est au milieu des deux pieds.
	- Vérifiez si les points des épaules sont placés au bon endroit.
- → Cliquez sur **A/G regions,** puis sur **Results.**
- Cliquez sur **Sub Region**, puis sur le bouton **Sub region Results** en bas.
- → Cliquez sur **Close**.
- **Étape 15 :** La fenêtre « DAP Report » apparaîtra, cliquez sur **OK**.
- **Étape 16 :** Sélectionnez **Report** et la fenêtre « Select Patient » apparaîtra. Cliquez sur les images du corps entier du participant pour les sélectionner, puis cliquez sur **Next**.
- **Étape 17 :** Minimisez le programme APEX et retournez dans Onyx.
- **Étape 18 :** Dans l'onglet Entrevue d'Onyx, cherchez **Densité osseuse – Corps entier** dans la liste et sélectionnez **Démarrer** dans cette rangée.
- **Étape 19 :** La fenêtre « Densité osseuse Corps entier : Démarrer » s'ouvre.
- **Étape 20 :** Balayez le code à barres représentant le numéro de l'entrevue, puis cliquez sur **Continuer**.
- **Étape 21 :** Cliquez sur **Démarrer** dans la fenêtre de lancement d'application pour ouvrir le logiciel Hologic. Une boîte « Hologic Apex Receiver » s'ouvrira.
- **Étape 22 :** Retournez dans le programme APEX. Sélectionnez **DICOMM/IVA**. Assurez-vous que le type de rapport sélectionné est « Interpreting » en une copie. Ensuite, la page « DICOMM/IVA » apparaîtra, puis cliquez sur **Send**.
- **Étape 23 :** Un ou deux messages apparaîtront, cliquez sur **OK** après chaque message jusqu'à ce que vous soyez revenu à la page « DICOMM/IVA ». Retournez dans Onyx.
- **Étape 24 :** Dans Onyx, cliquez sur le bouton **Capture** et attendez que les deux rangées situées en dessous deviennent vertes, puis cliquez sur **OK**.
- **Étape 25 :** Appuyez sur **Actualiser** pour faire apparaître les images sur la page. S'il y a plus d'images que le nombre réel, effacez les images supplémentaires.
- **Étape 26 :** Cliquez sur **Suivant**. La fenêtre « Densité osseuse Corps entier : Terminer » apparaîtra.
- **Étape 27 :** Cliquez sur **Terminer** et, dans le champ consacré aux commentaires, toute raison qui aurait pu affecter la prise de mesure. Assurez-vous que les commentaires ne contiennent aucune information personnelle qui pourrait permettre d'identifier le participant.
- **Étape 28 :** Cliquez sur **Continuer** pour retourner à l'onglet Entrevue.
- **Étape 29 :** Retournez dans le programme APEX. Faites un rapport et cliquez sur **Cancel**.
- **Étape 30 :** Appuyez sur le bouton **Patient ON/OFF** et attendez que le bras se place à l'extrémité gauche et que la table s'avance.
- **Étape 31 :** Une fois l'appareil immobile, aidez le participant à descendre de la table.

#### **Dernières étapes**

- **Étape 32 :** Si le participant doit changer ses vêtements, suivez la procédure pour se changer énoncée dans le MON à ce sujet afin de vous assurer que le participant a accès à l'intimité et à l'aide requises.
- **Étape 33 :** Cliquez sur **Exit** dans le coin inférieur droit.
- **Étape 34 :** Dans la fenêtre « Exit Analysis », sélectionnez l'option **Exit without shutdown**.
- **Étape 35 :** Essuyez le dessus de la table du DEXA.

# **9.0 Documentation et formulaires**

• **CRF\_DCS\_0014\_2** – Fiche d'observations : Questionnaire sur la densité minérale osseuse

# **10.0 Références**

- Body Composition Procedures Manual. NHANES; 2006.
- DEXA Calibration and Maintenance SOP (SOP\_DCS\_0043, en anglais seulement)

# **Historique des révisions**

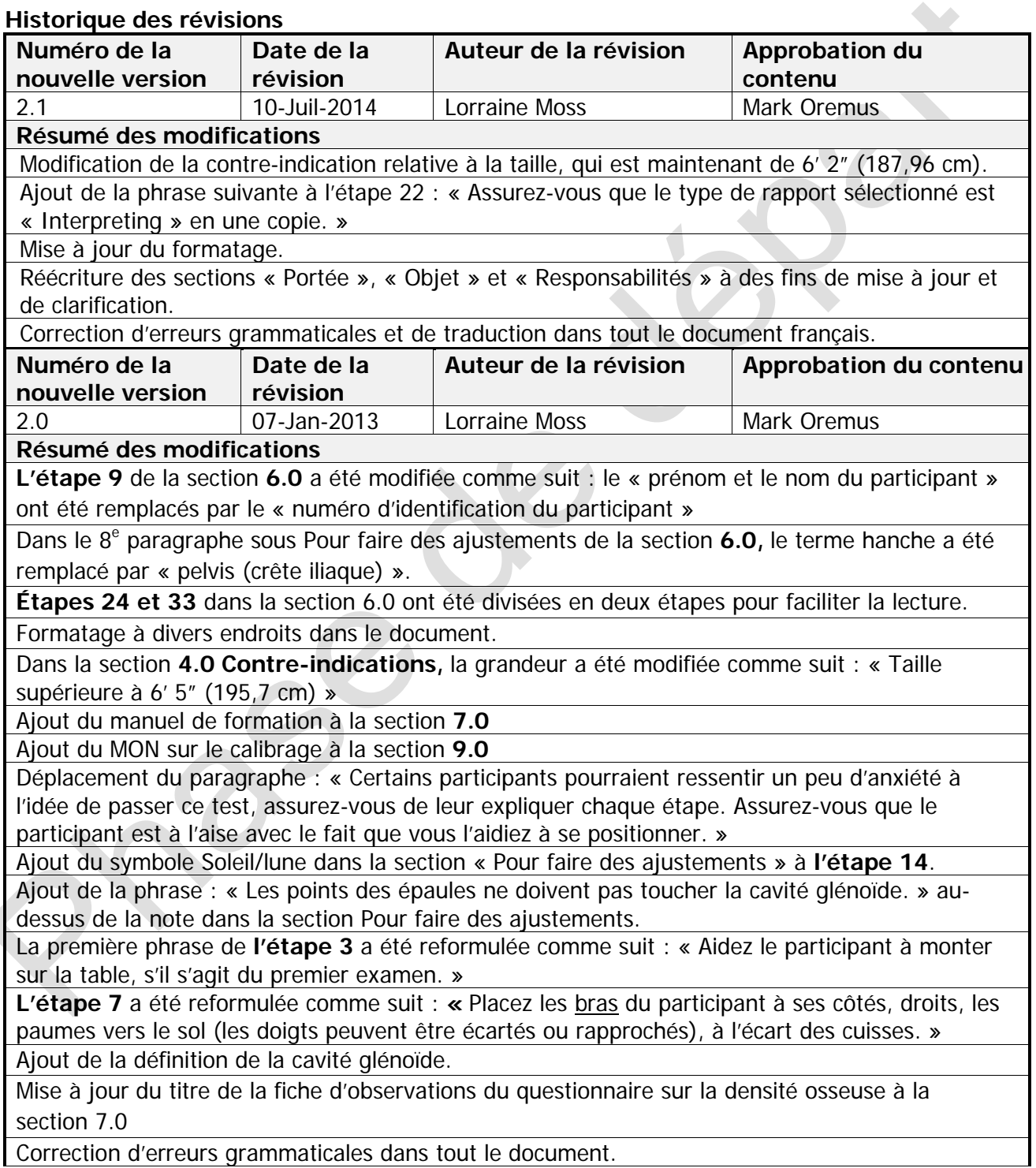